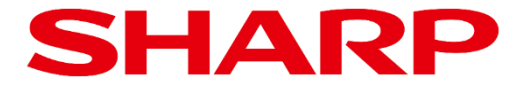

# **SHARP ミーティングランチャー**

# **ユーザーガイド**

# 対象製品: **PN-LA862 / PN-LA752 / PN-LA652**

20240516 ver.1.1

# **目次**

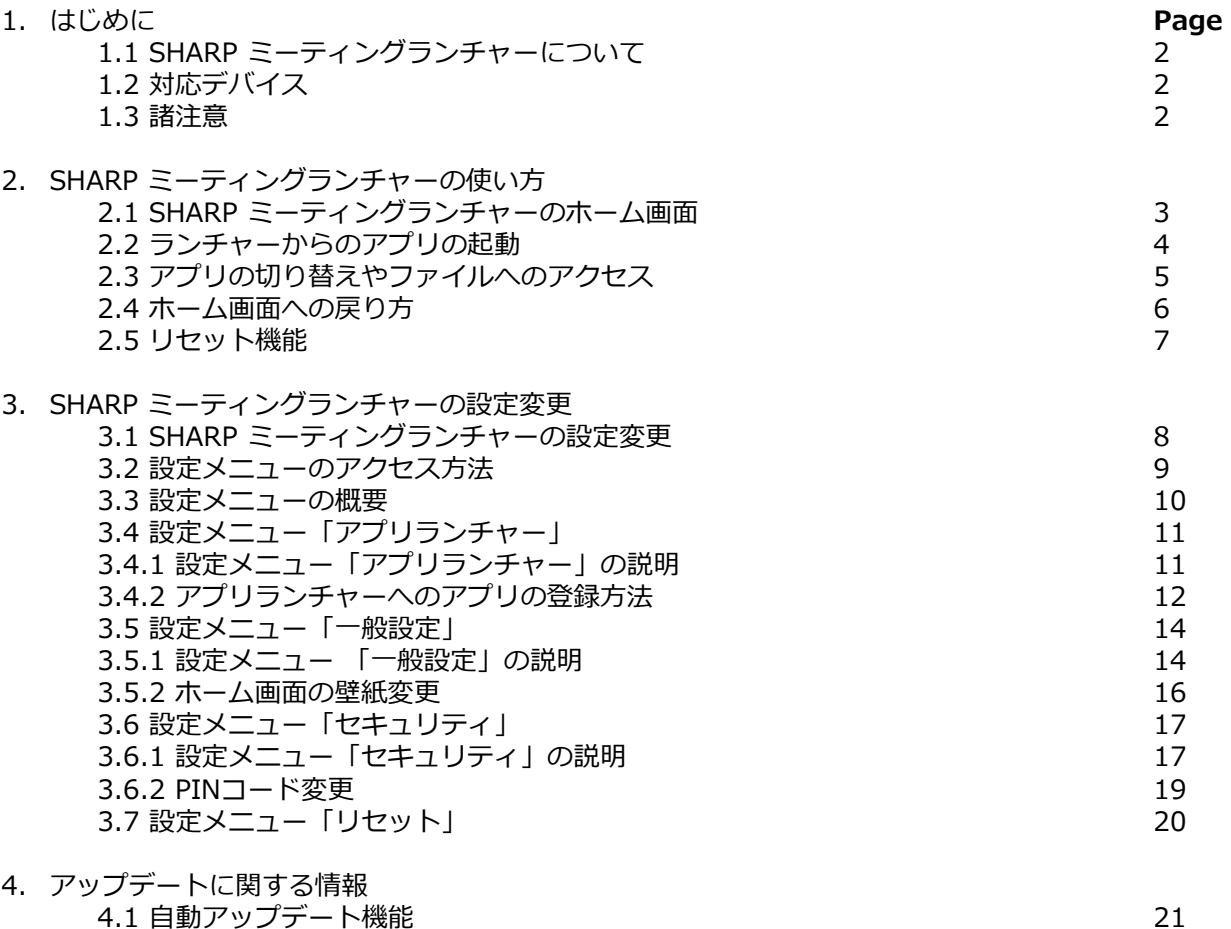

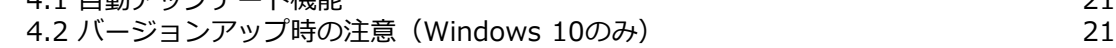

# **1. はじめに**

# **1.1 SHARP ミーティングランチャーについて**

SHARP ミーティングランチャーは、セキュリティを保った環境を提供しながら、 お気に入りのアプリに素早く簡単にアクセス可能にします。

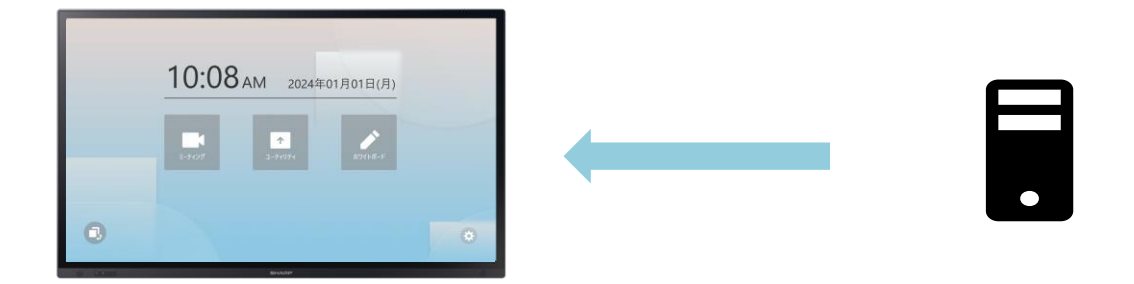

SHARP ミーティングランチャー はディスプレイに接続されたパソコンにインストールして使用します。

# **1.2 対応デバイス**

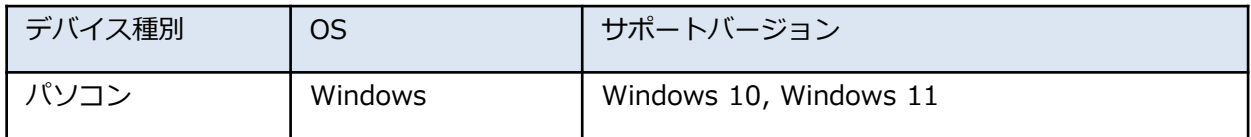

# **1.3 諸注意**

- 本ソフトウェアは、弊社が開発したものですが、万一不具合などあれば、お買い上げの販売店にご連絡ください。
- お客様または第三者の使用上の過誤、その他本ソフトウェアの使用中に生じた故障、 損害については、法律により 損害賠償責任が認められる場合を除き、当社は一切その責を 負いませんのでご了承ください。
- 本マニュアルおよび本ソフトウェアの一部または全部を、弊社の許可なく転写または複製することを禁じます。
- SHARPは、継続的改善の一環として、製品改良のために予告なく設計や仕様を変更することがあります。
- 画面や操作手順は一例です。内容や詳細が異なる場合があります。画面は説明用です。
- ディスプレイは、同じ画像を長時間表示させると、画面の焼き付きや残像現象が起こる場合があります。残像現象 は、動画などを表示することで、徐々に軽減されます。焼き付きや残像現象を防止するため、パソコンの以下のい ずれかの機能を有効にして、同じ画像を長時間表示させないようにしてください。
	- 一定時間経過後にディスプレイオフ/スリープに移行する機能
		- スクリーンセーバー機能

# **2. SHARP ミーティングランチャーの使い方**

# **2.1 SHARP ミーティングランチャーのホーム画面**

SHARP ミーティングランチャーを起動すると、次の画面が表示されます。

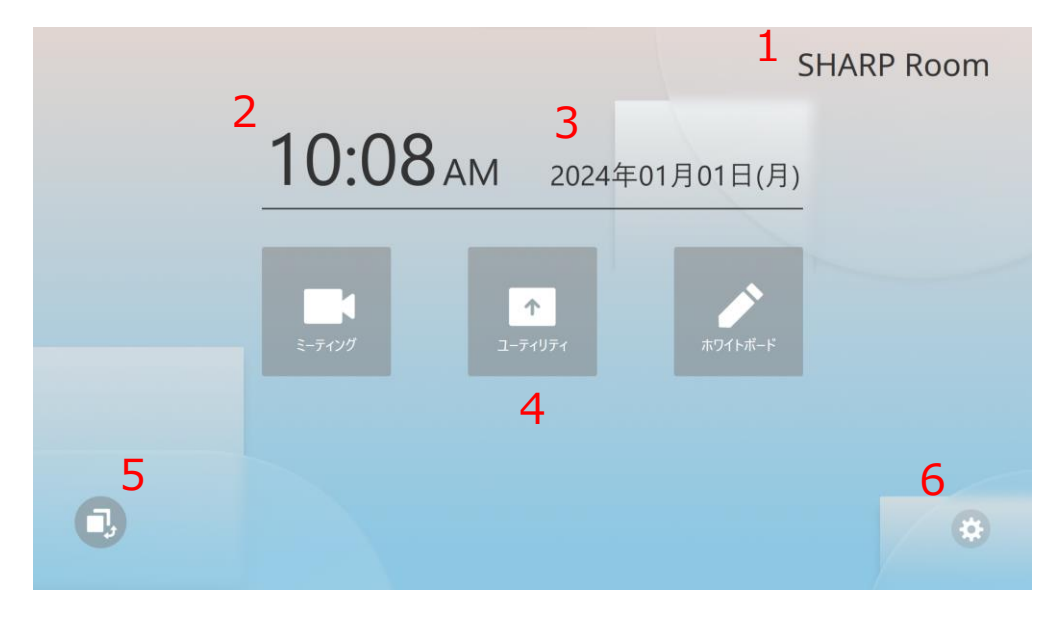

- **1. Room名**
	- 初期設定では表示されません。設定メニューで「Room名」を追加することができます。
- **2. 現在時刻表示**(Windowsの時刻設定に基づく)
- **3. 年月日および曜日表示**(Windowsの時間設定に基づく)
- **4. アプリランチャー**
	- 初期設定では 「ミーティング」、「ユーティリティ」、「ホワイトボード」です。
	- カテゴリー名とアイコンは設定メニューで変更できます(→3.4.1)。
	- 初期設定では、アプリは登録されていません。(登録方法 →3.4.2)
- **5. タスクビューボタン**
	- 起動中のアプリとファイル一覧を表示します。
- **6. 設定メニューボタン**
	- 設定メニューを開きます。

# **2. SHARP ミーティングランチャーの使い方**

# **2.2 ランチャーからのアプリの起動**

画面中央に表示されている3つのアプリランチャーを選択すると、事前に登録しておいたアプリを簡単に起 動することができます。

※アプリの登録方法は、3.4.2を参照してください。 アプリの登録が完了すると、ホーム画面のランチャーカテゴリーにアプリが表示されるようになります。

ランチャーの動作は、それぞれのカテゴリーに登録されているアプリの数によって異なります。

#### **・カテゴリーに1つだけアプリが登録されている場合:**

カテゴリーアイコンを選択すると登録しているアプリが自動的に起動します。

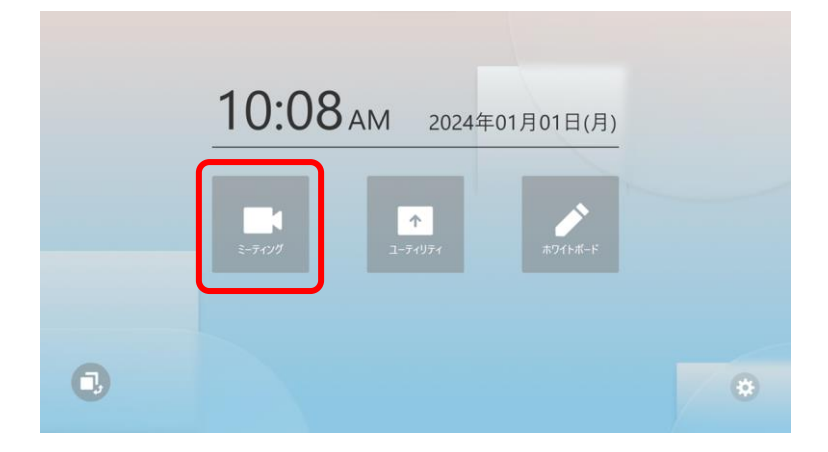

#### **・カテゴリーに2~3個のアプリが登録されている場合:**

カテゴリーアイコンを選択すると、カテゴリーの欄が大きくなりカテゴリーに登録されているアプリのア イコンと名前が表示されます。そこからさらに実際に起動させたいアプリのアイコンを選択することで、 選んだアプリを起動できます。

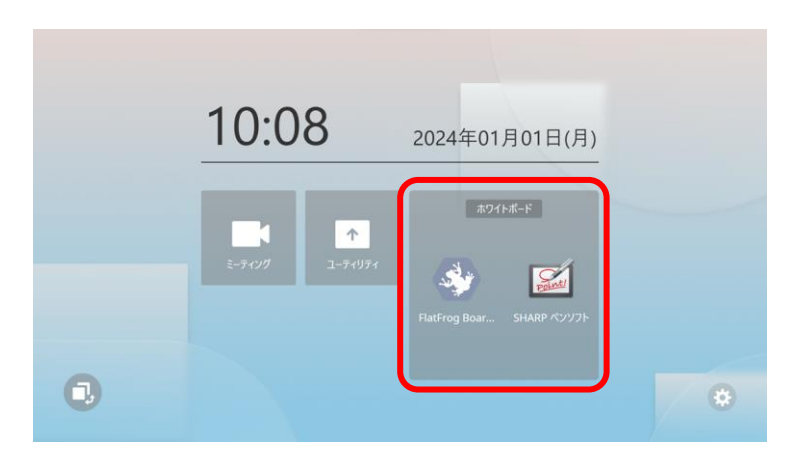

# **2.3 アプリの切り替えやファイルへのアクセス**

SHARP ミーティングランチャーは常にフルスクリーンモードで開くため、既に開いている他のアプリや ファイルにタスクバーからアクセスすることができません。 そこで、SHARP ミーティングランチャー起動時にアプリやファイルにアクセスする方法を説明します。

1. ホーム画面の左下に表示されている、タスクビューボタンを選択してください。

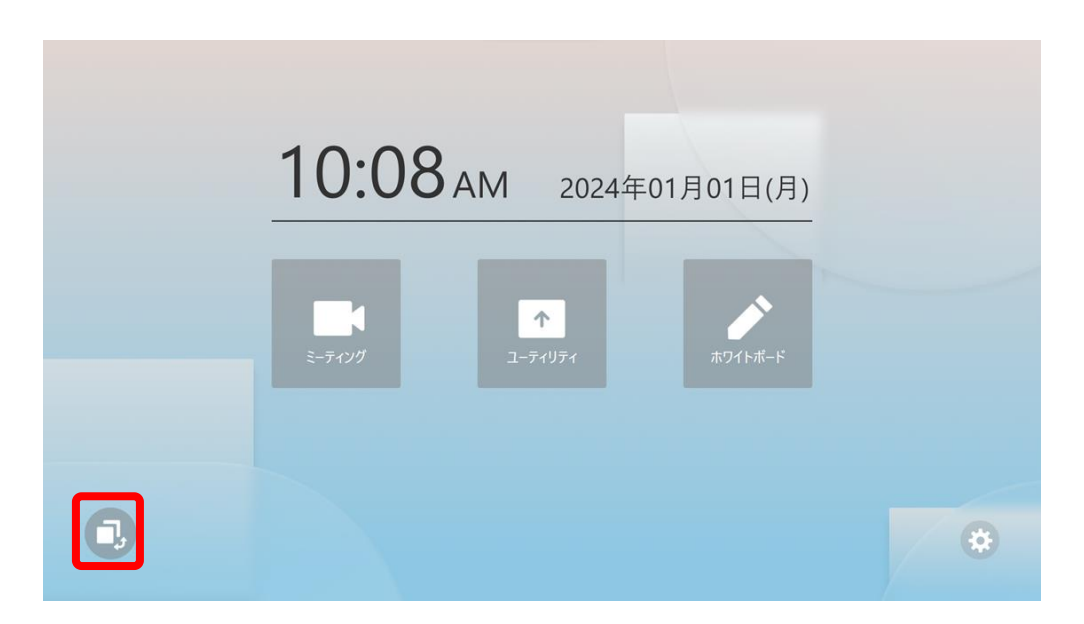

2. 開いているアプリやファイルが一覧で表示されます。ここから任意のアプリやファイルを選択すると、 SHARP ミーティングランチャーから画面を切り替えて選択したアプリやファイルを表示できます。

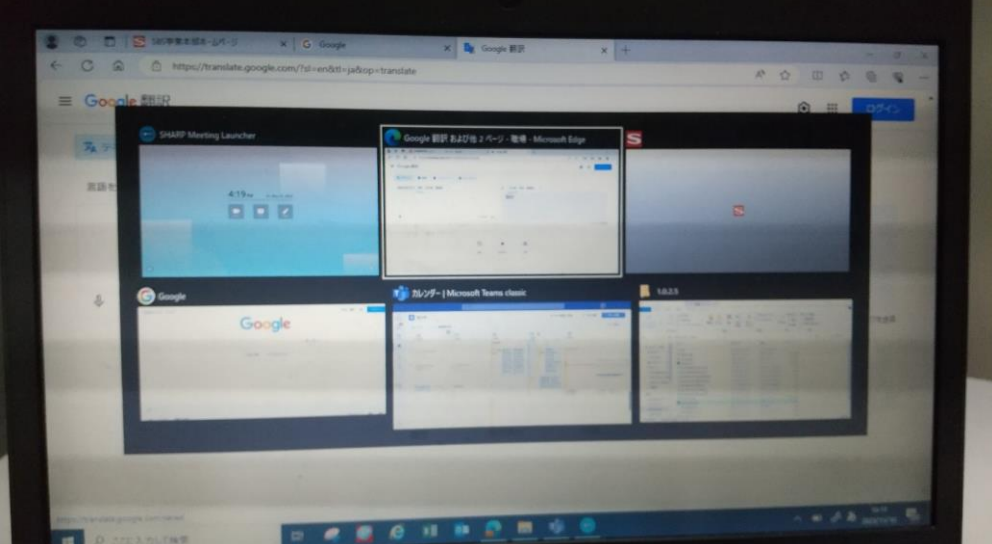

3. また、一覧表示で各ウインドウの上に表示されている×ボタンを選択することで、そのアプリやファイ ルを閉じることができます。

### **2.4 ホーム画面への戻り方**

SHARP ミーティングランチャーのタスクビューボタンやアプリランチャーを利用して別のアプリに画面を 切り替えた後、再度ホーム画面に戻るための方法を説明します。

1. SHARP ミーティングランチャー以外のアプリやファイルを開いているとき、画面の右下に「ホーム」 ボタンが表示されます。この小さなウインドウは任意の場所にドラッグで移動できます。

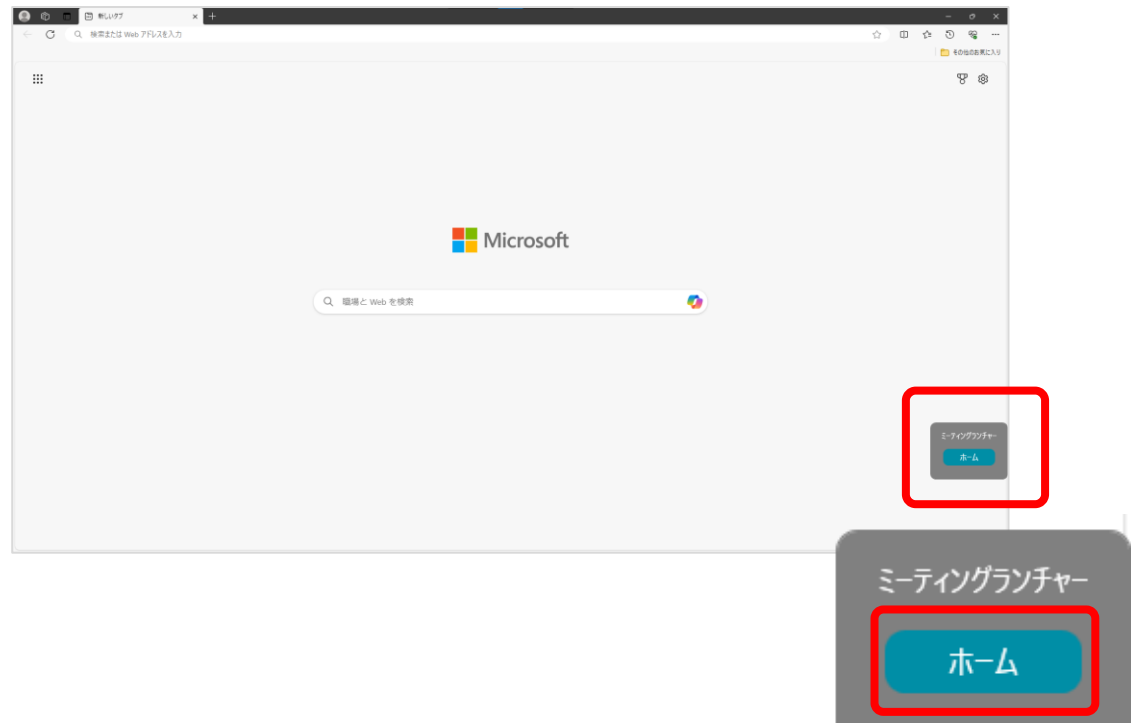

2. 「ホーム」ボタンを選択すると、SHARP ミーティングランチャーのホーム画面に戻ることができます。

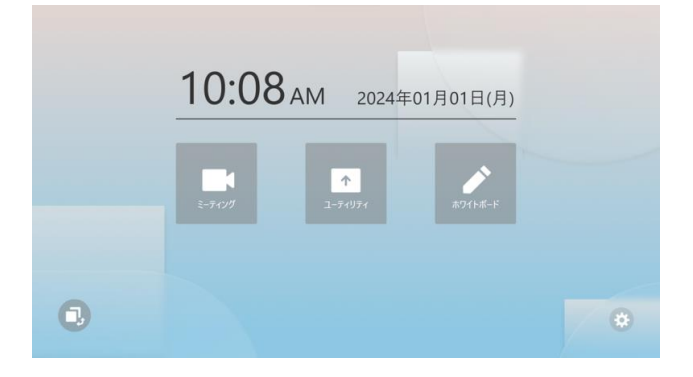

#### **Tips:**

設定メニューでWindowsタスクバーの機能を無効にしている場合(→3.6.1)、SHARP ミーティングラン チャーから別のアプリに表示を切り替えた後は、SHARP ミーティングランチャーのホーム画面に戻ること が難しくなります。そこで、ここで説明した「ホーム」ボタンを利用します。

### **2.5 リセット機能**

SHARP ミーティングランチャーには、会議でディスプレイを使用した後にデータの漏洩を防ぐため、特定 フォルダーのデータやWebブラウザーの履歴を簡単に消去できるリセット機能が用意されています。

設定メニューでリセット機能が有効になっている場合(→3.7)、「ホーム」ボタンのそばに「リセット」 ボタンが表示されます。以下に、会議後のリセット機能の実行方法について説明します。

1. 会議後、画面に表示されている「リセット」ボタンを選択します。

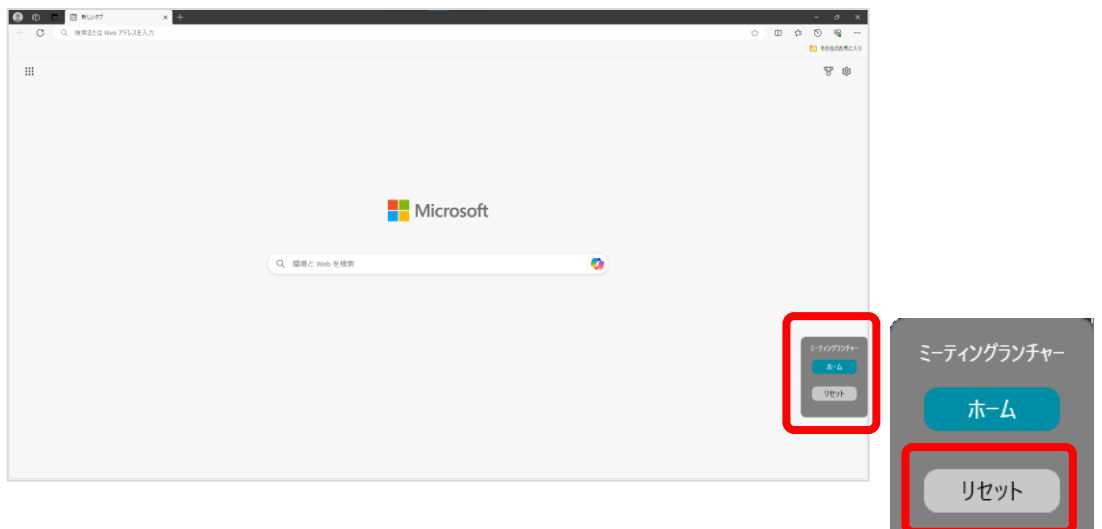

2. リセット機能が実行される旨のメッセージが表示されます。メッセージ内容を確認し、リセット機能を 実行するには「OK」を選択してください。

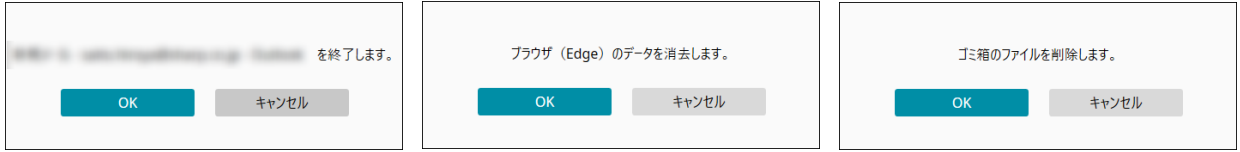

3. 選択したリセット機能が実行され、SHARP ミーティングランチャーのホーム画面に戻ります。

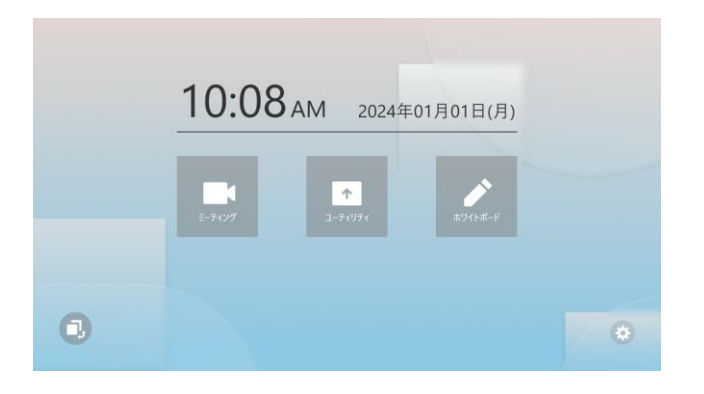

7

### **3.1 SHARP ミーティングランチャーの設定変更**

このセクションでは、会議スペースの機能を向上させるため、IT管理者がSHARPミーティングランチャー の設定を変更する方法を説明します。

IT管理者はいつでも設定メニューにアクセスし、SHARP ミーティングランチャー の外観や動作を調整す ることができます。

このセクションでは、以下のことを説明します。

- 1. 設定メニューへのアクセス方法
- 2. アプリの登録方法
- 3. 基本画面の外観の変更方法
- 4. デバイスのセキュリティ設定方法
- 5. リセット機能の設定方法

### **3.2 設定メニューへのアクセス方法**

1. 設定メニューボタンを選択してください。

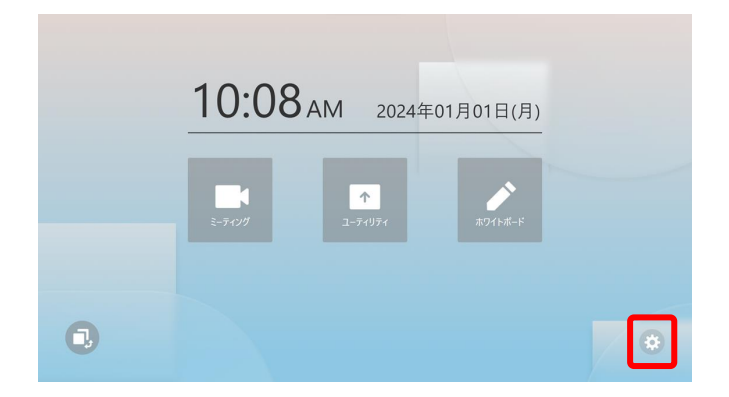

2. もし設定メニューへアクセスするのが初めてであれば、PINコードの設定を求められます。設定した PINコードは設定メニューにアクセスするたびに求められますので、忘れないようにしてください。

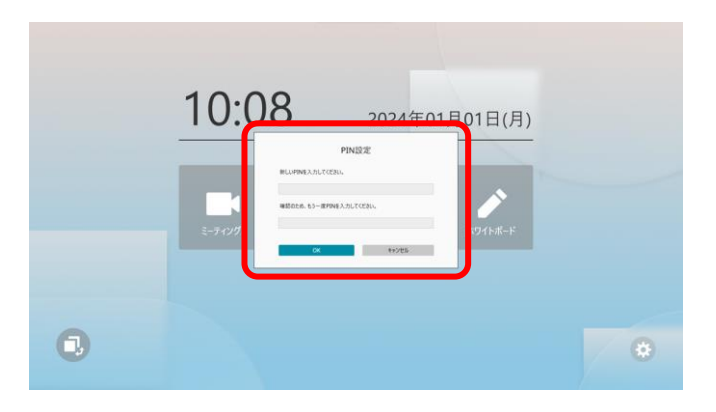

3. PINコードを設定もしくは入力後、設定メニューが開きます。

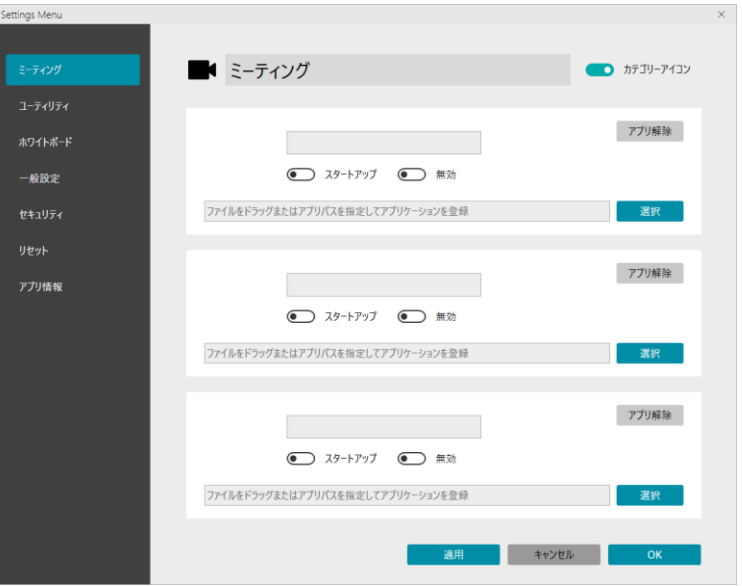

### **3.3 設定メニューの概要**

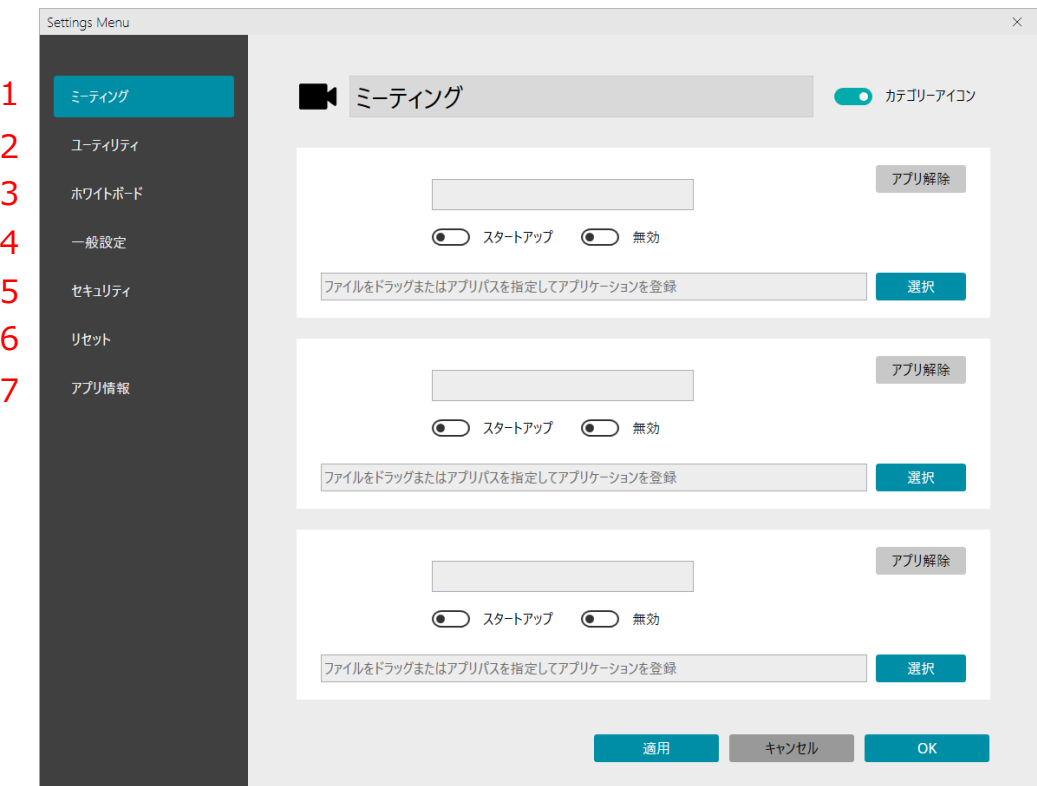

**1. ミーティング:** 

• 1つ目のアプリカテゴリーを設定します。(名称は設定によって変わります)

**2. ユーティリティ:** 

• 2つ目のアプリカテゴリーを設定します。(名称は設定によって変わります)

- **3. ホワイトボード:** 
	- 3つ目のアプリカテゴリーを設定します。(名称は設定によって変わります)
- **4. 一般設定:** 
	- ホーム画面の外観やアプリの基本的な動作を設定します。
- **5. セキュリティ:** セキュリティに関する設定を確認・変更します。 • このページを開くには、管理者権限でアプリを再起動する必要があります。
- **6. リセット:** 
	- リセット機能を設定します。
- **7. アプリ情報:** 
	- 現在のアプリのバージョンを表示します。

## **3.4 設定メニュー「アプリランチャー」**

# **3.4.1 設定メニュー「アプリランチャー」の説明**

初期状態では「ミーティング」「ユーティリティ」「ホワイトボード」の3つのカテゴリーが あります。いずれも設定できる内容は同一で、登録できるアプリに制限はありません。

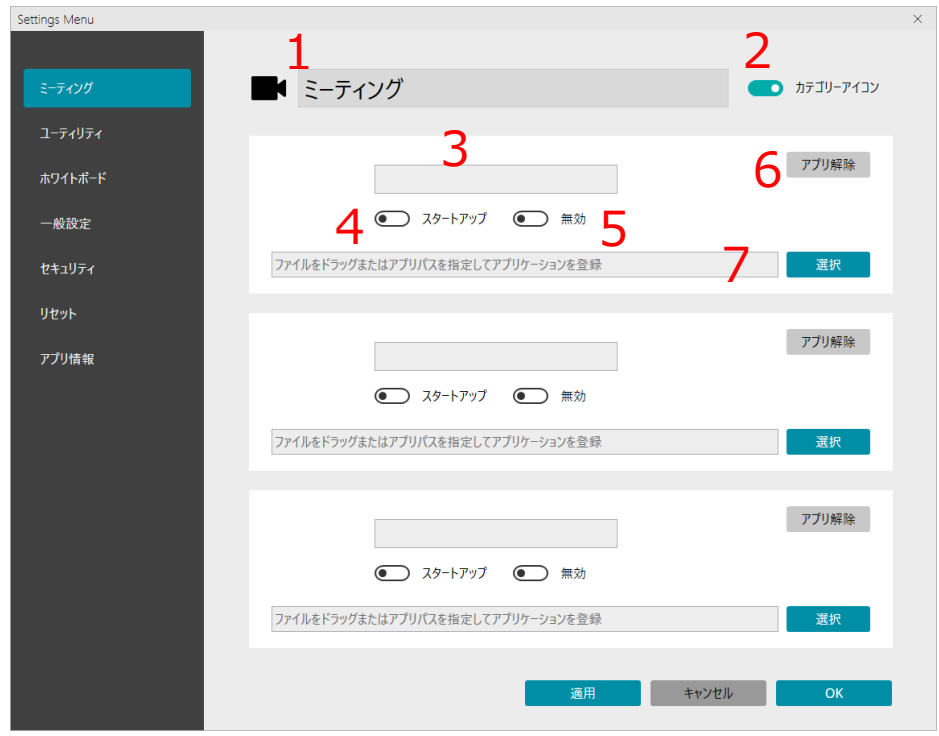

#### **1. カテゴリー名:**

- ホーム画面に表示されるランチャーカテゴリーの名前を変更することができます。
- カテゴリー名を削除して空白にすることもできます。その場合、ホーム画面にカテゴリー名が 表示されなくなります。

#### **2. カテゴリーアイコン:**

- カテゴリアイコンをホーム画面に表示するかどうかを変更できます。
- カテゴリアイコンを表示しない場合、登録しているアプリのアイコンが代わりに表示されます。
- **3. アプリ名:**
	- ランチャーホーム画面に表示するアプリ名を変更できます。
	- 空欄の場合、ホーム画面にアプリ名は表示されません。
- **4. スタートアップ:** 
	- ランチャー起動後に、指定したアプリを自動的に開きます。
- **5. 無効:** 
	- アプリの登録情報は削除せずに、アプリの登録を解除したのと同じ状態にします。
- **6. アプリ解除:** 
	- 登録しているアプリの登録を削除できます。
- **7. アプリパス入力欄と選択ボタン:** 
	- アプリのパスを指定することで、アプリをこのカテゴリーに登録できます。
	- ショートカットアイコンをこの欄にドラッグアンドドロップすることでも登録できます。

# **3.4.2 アプリランチャーへのアプリの登録方法**

Windowsパソコンにインストールされている任意のアプリをSHARP ミーティングランチャーに登録して 簡単に起動できるようにできます。

SHARP ミーティングランチャーはアプリの登録方法が2つあります。

#### **1. Windowsのデスクトップからアプリのショートカットをドラッグアンドドロップ**

最も簡単な方法は、アプリのショートカットを設定メニュー内のカテゴリー設定画面にドラッグアンドド ロップすることです。マウスを使用して左ボタンを長押し、またはタッチパネルでアイコンをタッチした まま、設定画面のアプリを登録する欄にアイコンを動かした後、指を離します。

Windows 11のスタートメニューにアプリが登録されている場合、そのアプリを一度デスクトップにド ラッグアンドドロップことでショートカットを作成し、その後そのショートカットを設定画面にドラッグ アンドドロップして登録することもできます。この操作をタッチで行いたい場合、スタートメニューのア プリアイコンはタッチ後長押しして、その後デスクトップにドラッグアンドドロップしてください。

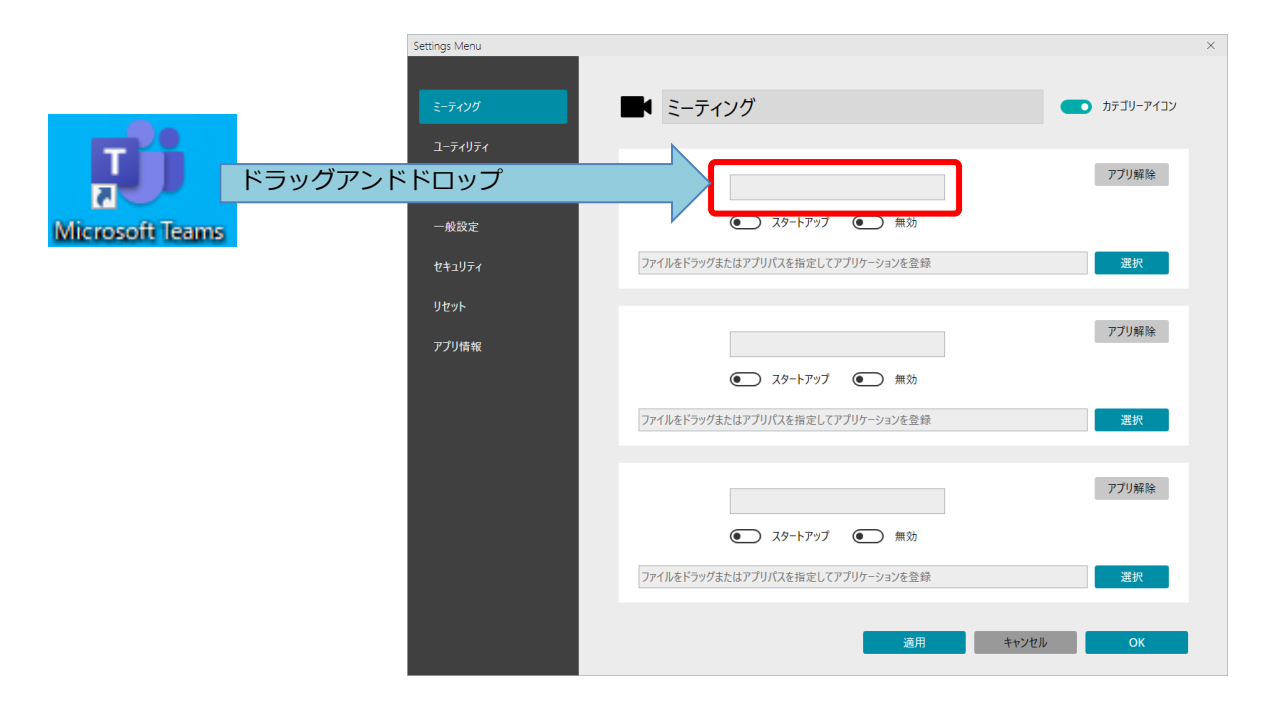

#### **2. アプリのファイルパスを直接入力する**

「選択」ボタンをクリックし、登録したいアプリの場所を探して実行ファイル(.exe)を直接指定します。多 くの場合、アプリは「C:¥Program Files¥...」にインストールされています。

登録が完了すると、アプリのアイコンと名前、アプリのパスが自動的に表示されます。ランチャーのホー ム画面に表示されるアプリの名称はいつでも変更できます。

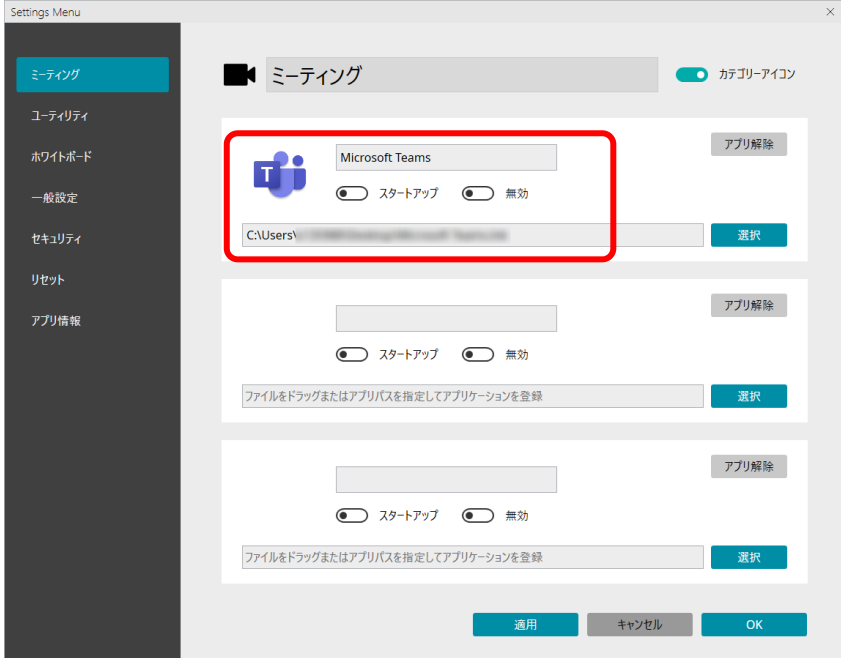

アプリの登録が完了したら、「OK」ボタンをクリックしてください。

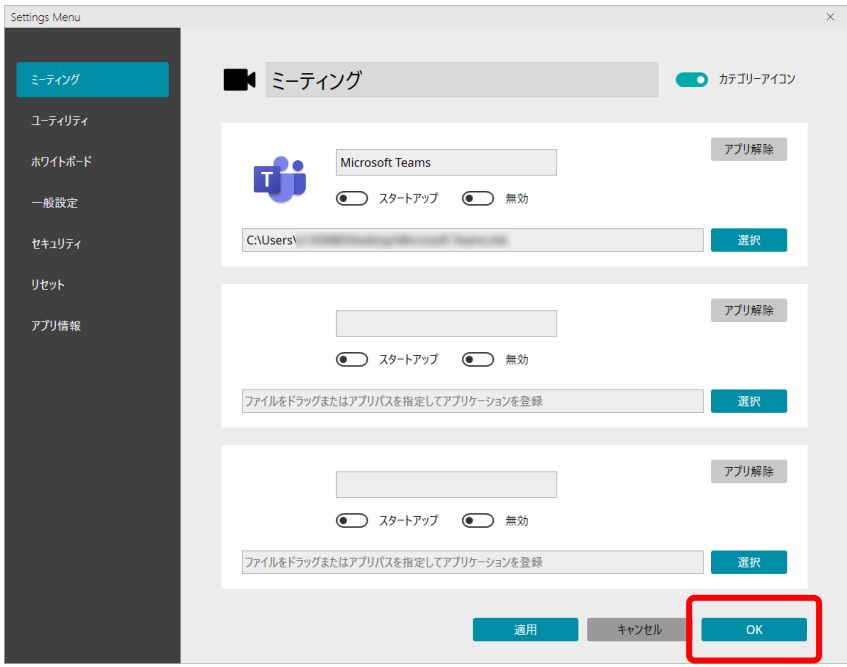

**3.5 設定メニュー 「一般設定」**

**3.5.1 設定メニュー「一般設定」の説明**

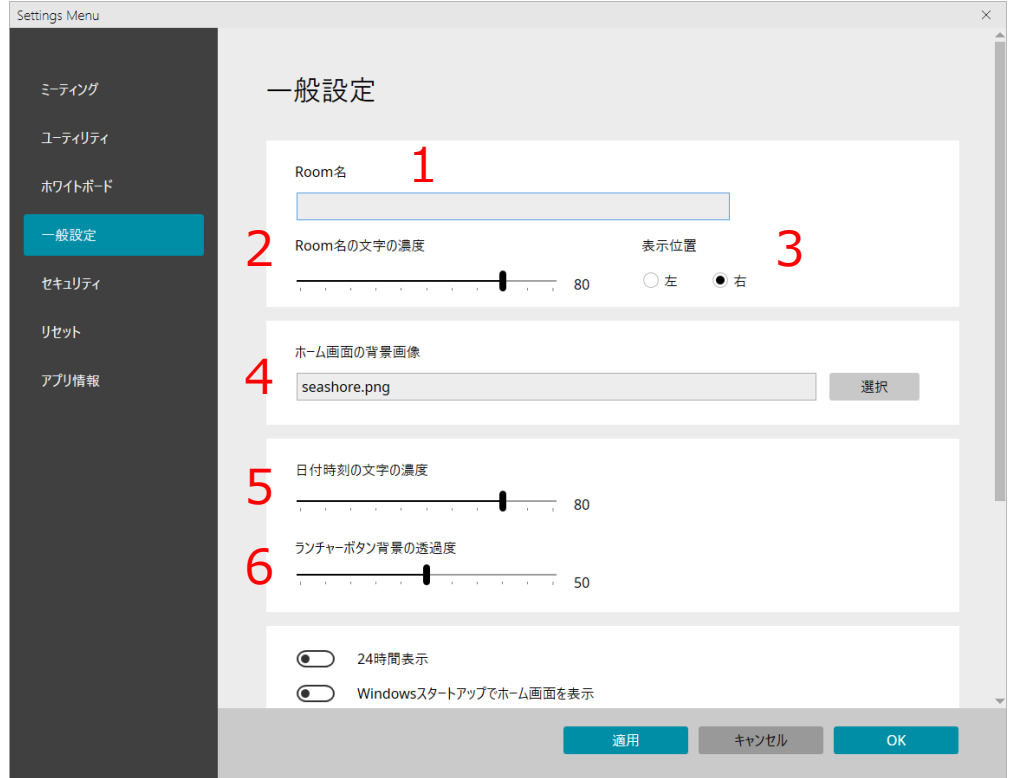

#### **1. Room名:**

- Room名を入力すると、ランチャーのホーム画面に表示されるようになります。
- 初期設定では空欄です。

#### **2. Room名の文字の濃度:**

• Room名を表示する際の、文字の色の濃度を設定します。 (初期値は80、0=白、100=黒)

#### **3. 表示位置:**

• Room名を表示する位置を、画面右上隅か左上隅で選択します。

#### **4. ホーム画面の背景画像:**

- ホーム画面の背景に表示される壁紙を変更します。詳しくはp.16を参照してください。
- **5. 日付時刻の文字の濃度:** 
	- ホーム画面に表示される日時の文字の濃度を調整します。 (初期値は80、0=白、100=黒)

#### **6. ランチャーボタン背景の透過度:**

• アプリランチャーの不透明度を調整します。 (初期値は50、0=透過、100=不透過)

# **3. SHARP ミーティングランチャーの設定変更**

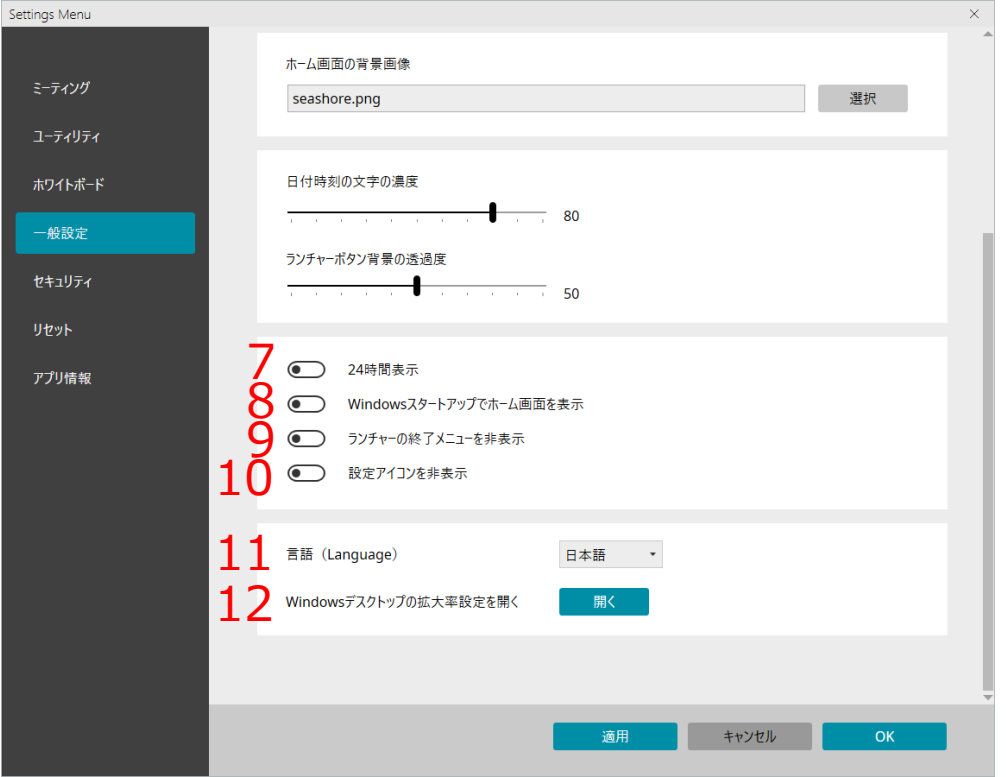

#### **7. 24時間表示:**

• 時刻表示を24時間表記にするか12時間表記にするか選べます。

#### **8. Windowsスタートアップでホーム画面を表示:**

- Windowsを起動時にSHARP ミーティングランチャーを自動起動するか設定できます。
- この設定を有効にすると、SHARP ミーティングランチャーはアプリを終了されてもすぐに再度 起動されるようになります。

#### **9. ランチャーの終了メニューを非表示:**

• 有効にすると、ホーム画面で右クリックもしくはタッチ長押ししてもSHARP ミーティングラ ンチャーを終了するメニューが表示されなくなります。

#### **10.設定アイコンを非表示:**

• ホーム画面の設定メニューを開くアイコンの見た目だけを非表示にします。(該当箇所を選択 すると設定メニューを開けます。)

#### **11.言語(Language):**

• アプリの表示言語を日本語と英語から選択できます。

#### **12.Windowsデスクトップの拡大率設定を開く:**

• Windowsデスクトップの拡大率設定を開きます。拡大率設定を変更すると、ランチャーのボタ ンの大きさなども変わります。

### **3.5.2 ホーム画面の壁紙変更**

1. 「選択」ボタンを選択してください。

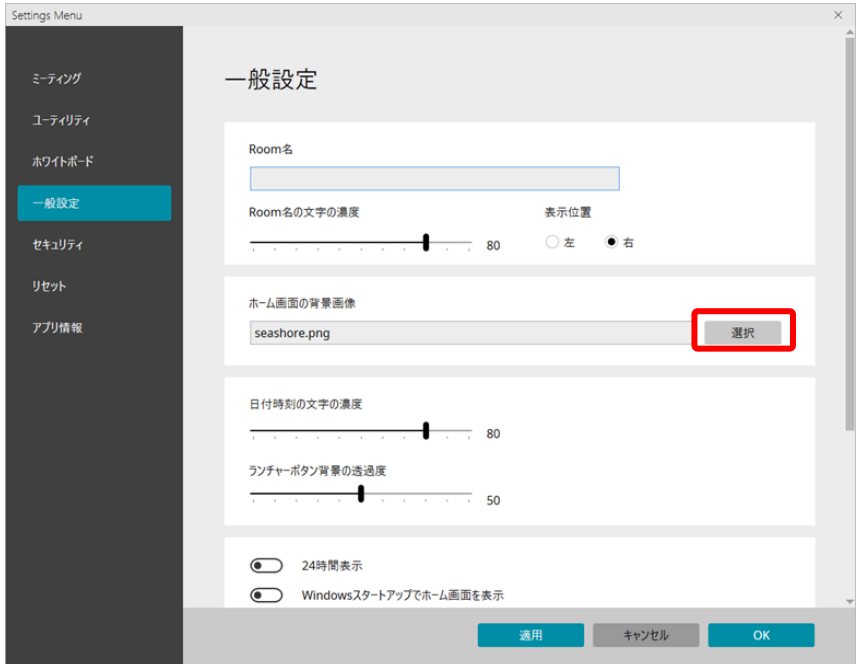

2. 設定したい壁紙を選択して「開く」を選択してください。用意されているいくつかの壁紙の他、ユー ザーが用意した任意の壁紙も設定できます。

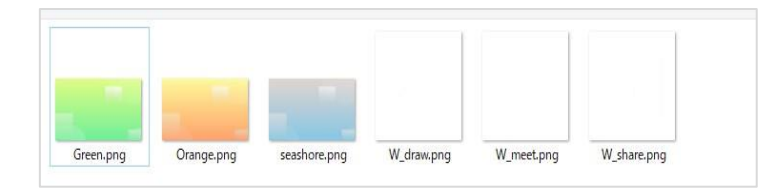

3. 設定したい壁紙を選択したら、「OK」を選択してください。新しい壁紙がホーム画面に反映されます。

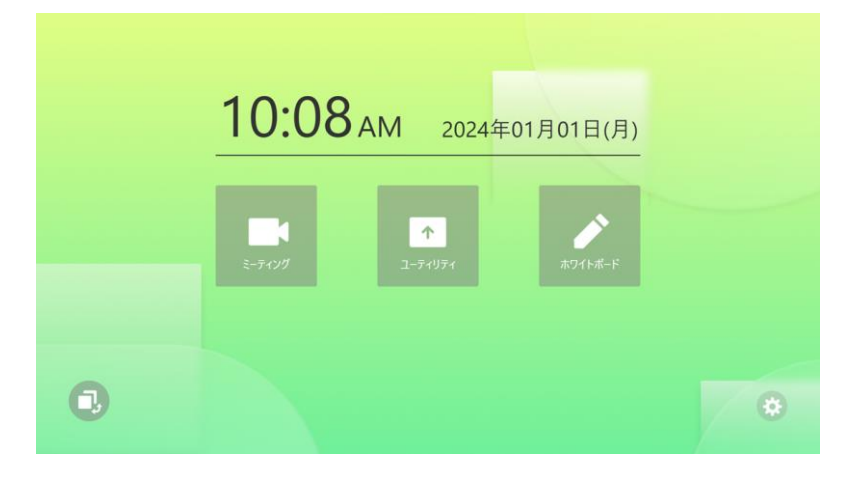

# **3.6 設定メニュー「セキュリティ」 3.6.1 設定メニュー「セキュリティ」の説明**

設定メニューの「セキュリティ」を選択すると、SHARP ミーティングランチャーは管理者権限で再起動し ます。 セキュリティ設定にアクセスするため、「OK」を選択してください。

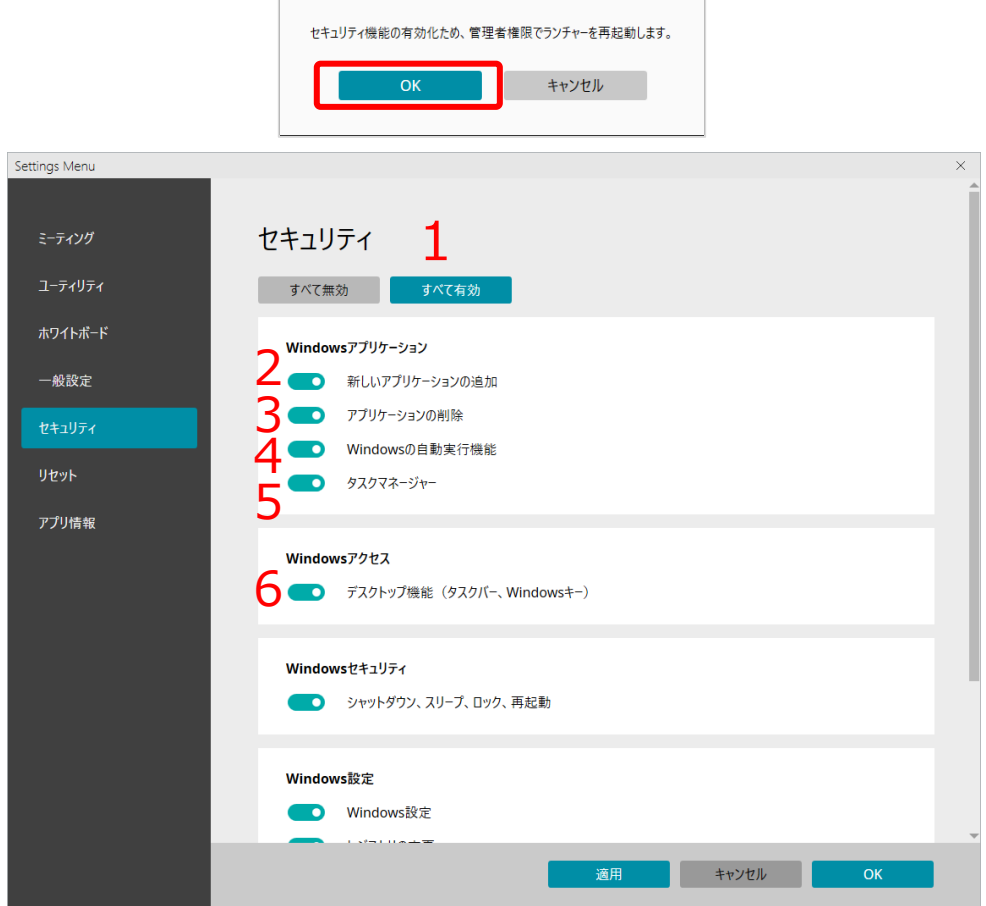

- **1. 一括設定:** 
	- すべてのセキュリティ設定を一括で変更できます。
- **2. 新しいアプリケーションの追加:** 
	- Windowsパソコンへ新しいアプリを追加(インストール)する許可を変更できます。
- **3. アプリケーションの削除:** 
	- Windowsパソコンのアプリを削除(アンインストール)する許可を変更できます。
- **4. Windowsの自動実行機能:** 
	- Windowsの自動実行設定へアクセスする許可を変更できます。

#### **5. タスクマネージャー:**

- タスクマネージャーを開く許可を変更できます。
- **6. デスクトップ機能(タスクバー、Windowsキー):** 
	- Windowsデスクトップ機能 (デスクトップ、タスクバー、Windowsキー、アクションセン ター、およびマルチタッチジェスチャー) の利用許可を変更できます。

# **3. SHARP ミーティングランチャーの設定変更**

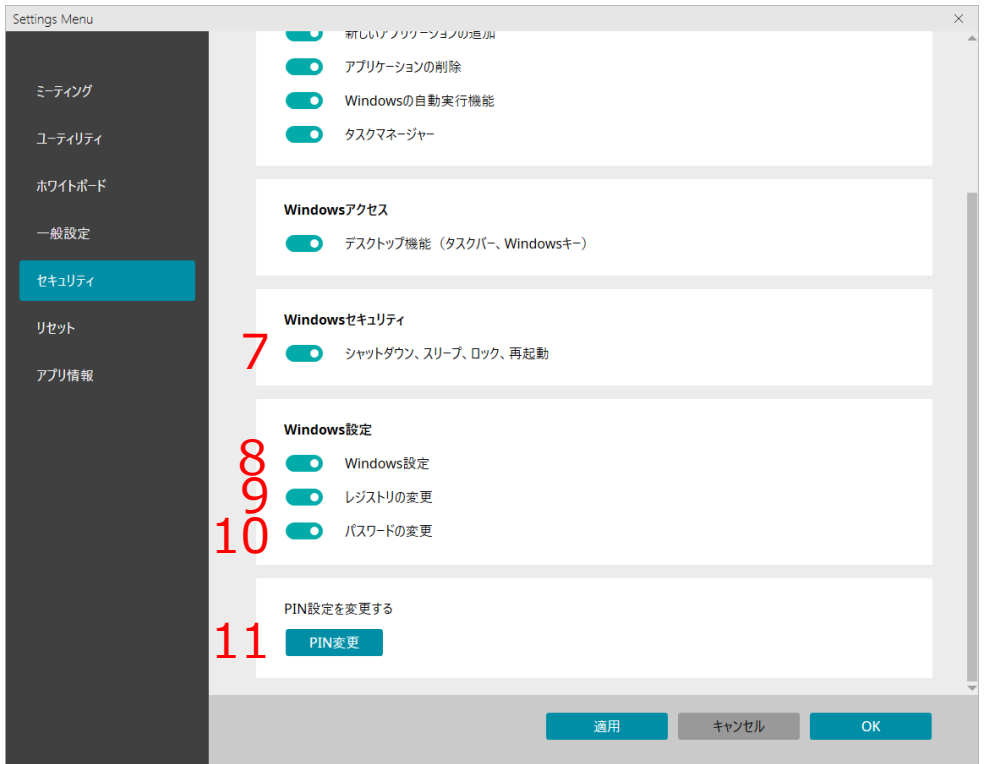

- **7. シャットダウン、スリープ、ロック、再起動:** 
	- パソコンのシャットダウン、スリープ、ロック、再起動の許可を変更できます。
- **8. Windows設定:** 
	- Windows設定へのアクセス許可を変更できます。
- **9. レジストリの変更:** 
	- レジストリのアクセス許可を変更できます。

#### **10.パスワードの変更:**

• Windowsパスワードの設定許可を変更できます。

#### **11.PIN変更:**

• SHARP ミーティングランチャーのPINを変更します。詳しくは3.6.2をご確認ください。

**注:** セキュリティ設定のいずれかが無効になっていると、Windows Updateに失敗することがあります。 アップデートに失敗する場合は、すべてのセキュリティ設定を有効にしてください。

**Tips:** 

ランチャーに登録したアプリの利用のみができる状態(いわゆるキオスクモード)にしたい場合は、以下の ように設定してください。 「一般設定」→ 「Windowsスタートアップでホーム画面を表示」: 有効 「ランチャーの終了メニューを非表示」: 有効 「セキュリティ」→「すべて無効」を選択

## **3.6.2 PINコード変更**

1. PINコードを変更するには、「セキュリティ」メニューから「PIN変更」を選択します。

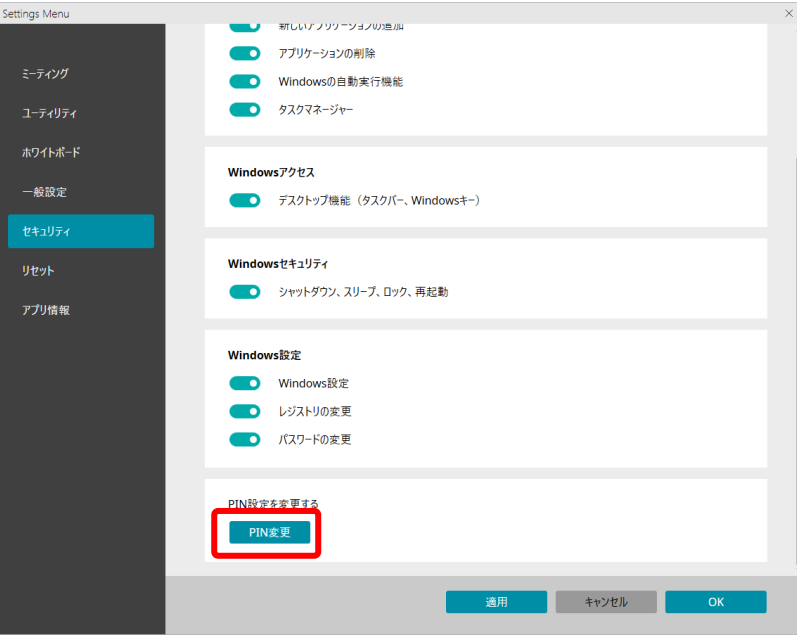

2. 現在のPINコードと新しいPINコード(確認含めて2回)を入力してください。

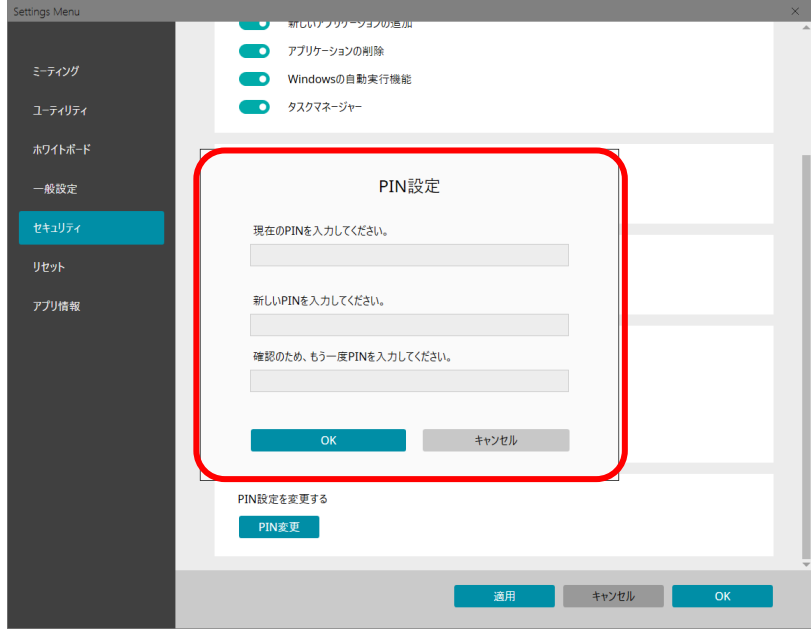

3. 「OK」を選択すると、新しいPINコードが使用可能になります。

# **3.7 設定メニュー 「リセット」**

リセット機能を有効にすると、ランチャーホーム画面以外を表示時に画面に「リセット」ボタンが表示さ れるようになります。リセットボタンを選択すると、ブラウザーの履歴や特定フォルダーのデータなどを 簡単に初期状態に戻すことができるので、会議後などにリセット機能を実行することで簡単にセキュリ ティを保つことができます。

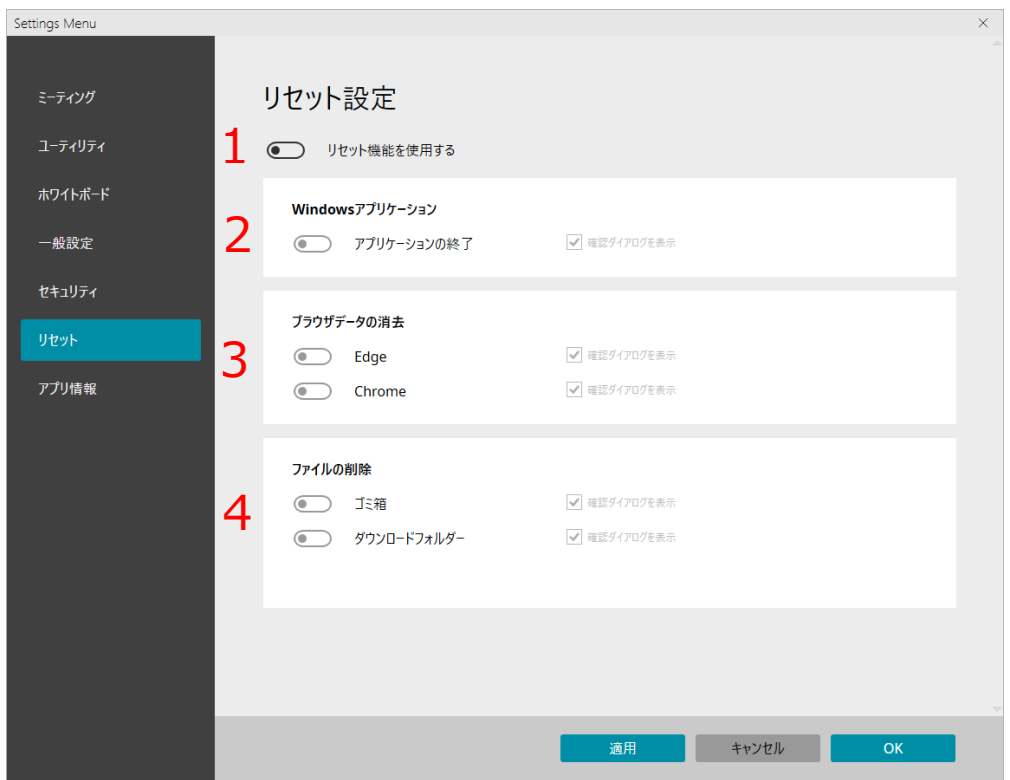

- **1. リセット機能を使用する:** 
	- 有効にすると、リセットボタンをを表示します。
- **2. アプリケーションの終了:** 
	- リセット機能実行時に、開いているアプリを一括で終了させることができます。
- **3. ブラウザデータの消去:** 
	- リセット機能実行時に、Edgeおよび Google Chromeの履歴データを消去できます。
- **4. ファイルの削除:** 
	- リセット機能実行時に、ゴミ箱やダウンロードフォルダーにあるファイルを削除できます。

**Tips:**

「確認ダイアログを表示」のチェックボックスを無効にすると、ひとつひとつ確認せずに素早くリセット処 理が可能になります。

# **4.1 自動アップデート機能**

SHARPインフォメーションディスプレイダウンローダーをインストールしていると、SHARP ミーティン グランチャーの起動時に、新しいバージョンが存在した場合、以下のメッセージが表示されます。

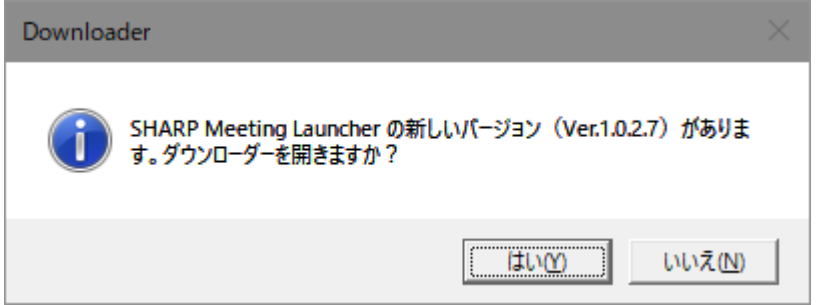

メッセージの「はい」を選択すると、ダウンローダーが起動します。 ダウンローダーからダウンロードを実行し、インストールを開始する場合は、先にSHARPミーティングラ ンチャーを終了してから実行してください。

# **4.2 バージョンアップ時の注意(Windows10のみ)**

Windows10をご使用の場合、すでにSHARP ミーティングランチャーがインストールされた状態でバー ジョンアップを実施する場合、インストールの途中で、下記のメッセージが表示される場合があります。 下記のメッセージが表示された場合も、動作に問題はありませんので、「OK」を選択してインストールを 完了させてください。

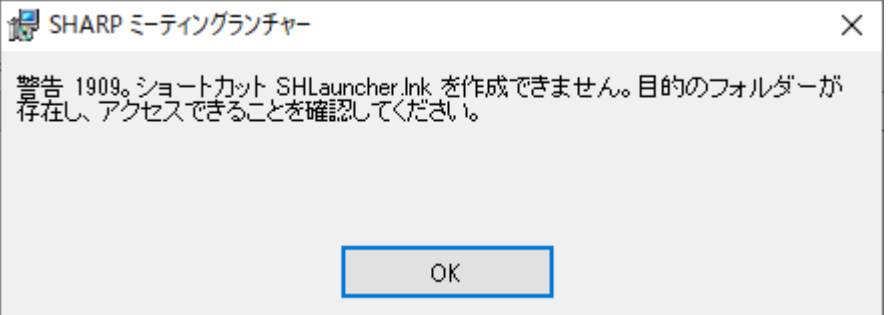

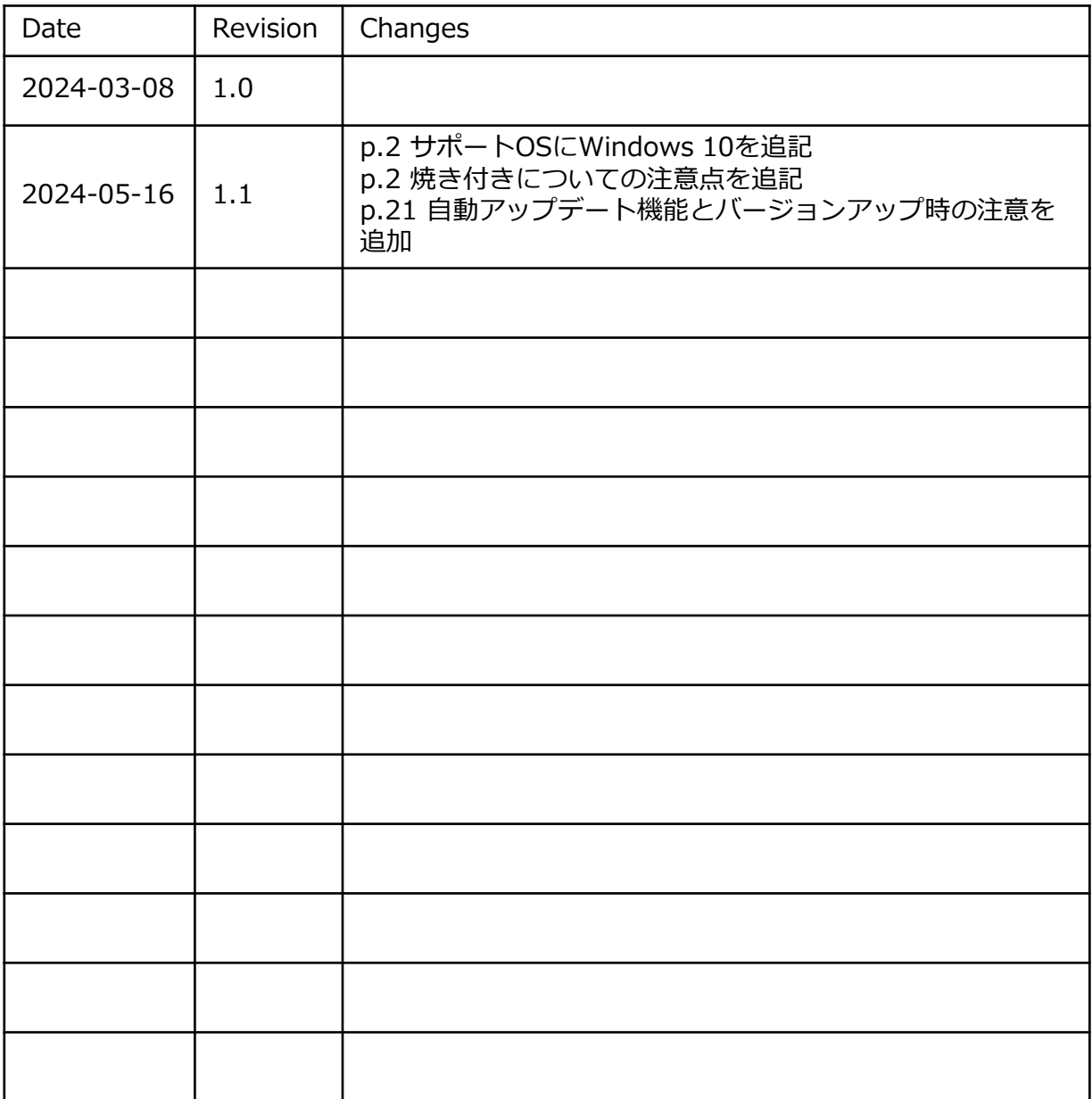

![](_page_23_Picture_0.jpeg)